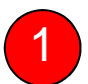

### กดเลือกเมนู สมัครหักบัญชีอัตโนมัติ

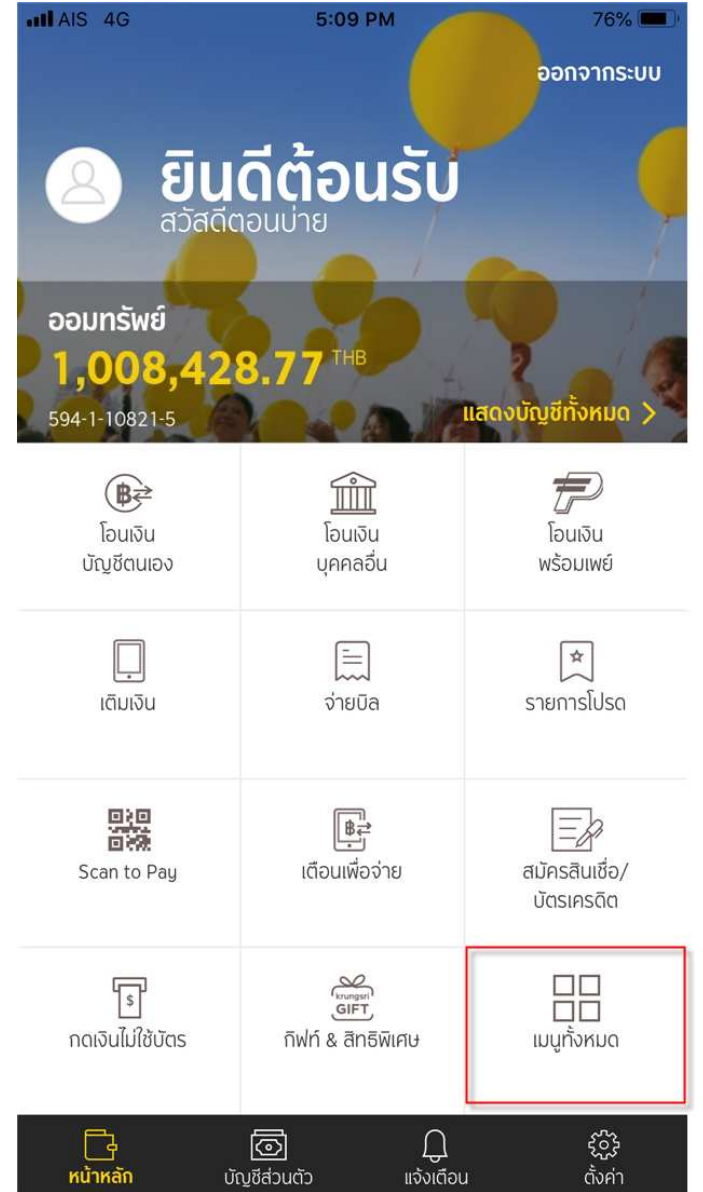

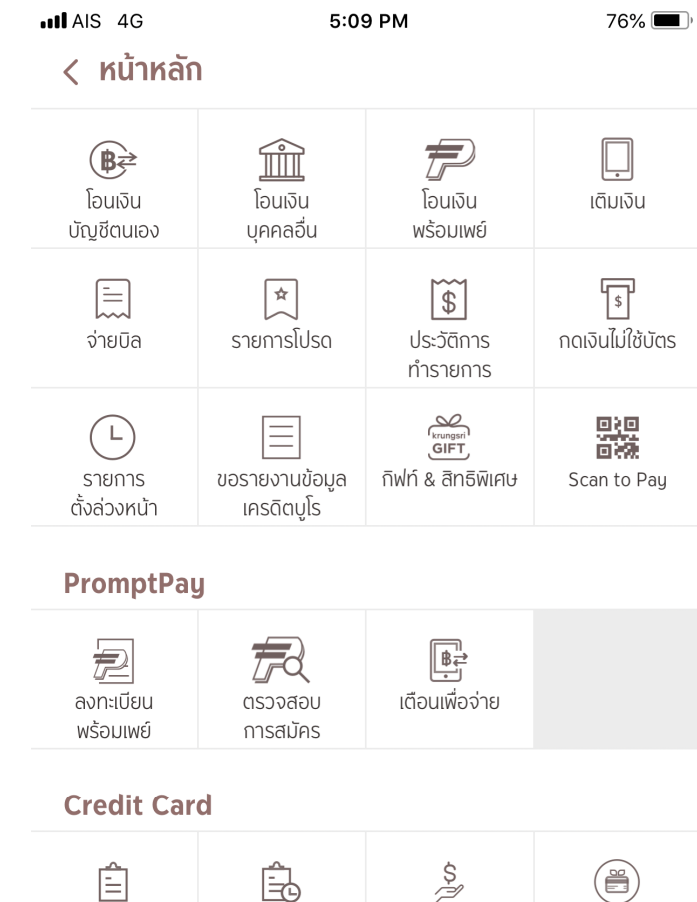

#### **Apply New Services**

รายการปัจจุบัน

รายการเรียกเก็บ

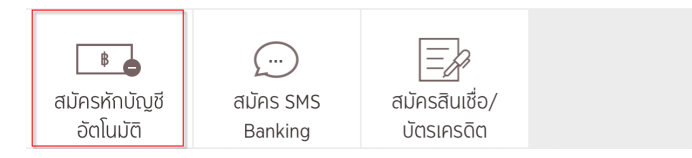

เงินสดล่วงหน้า

แลกคะแนนสะสม

76%

2

 $\cdot$ ll AIS 4G

# 2) กดปุ่ม ยอมรับ เงื่อนไขการสมัครหักบัญชีอัตโนมัติ จากนั้นเลือกบัญชีที่ต้องการสมัคร

 $\times$ ้ข้อกำหนดและเงื่อนไขการใช้ <u>บริการอิเล็กทรอนิกส์</u>

5:09 PM

ข้อกำหนดและเงื่อนไขการสมัครบริการหักบัญชีเงินฝากอัตโนมัติ หรือบริการอื่นที่ชำระเงินโดยการหักบัญชีเงินฝาก ผ่านช่องทาง อิเล็กทรอนิกส์

(เงื่อนไขนี้ให้มีผลบังคับใช้ตั้งแต่วันที่ 15 มีนาคม 2561 เป็นต้น ไป

ข้าพเจ้าตกลงยินยอมผกพันตามข้อกำหนดและเงื่อนไขการสมัคร ุบริการหักบัญชีเงินฝาก<sup>ี่</sup>อัตโนมัติ หรือบริการอื่นที่ชำระเงินโดย ่ การหักบัญชีเงินฝากผ่านช่องทางอิเล็กทรอนิกส์ ดังต่อไปนี้

- ข้าพเจ้าตกลงยินยอมให้ธนาคารหักเงินจากบัญชีเงินฝากของ  $1<sub>1</sub>$ ข้าพเจ้าเพื่อชำระหนี่ และ/หรือภาระผูกพันต่างๆ ให้แก่ผู้รับชำระ ์ ตามที่ข้าพเจ้าได้แจ้งความประสงค์ไว้ ซึ่งต่อไปนี้จะเรียกว่า ่ "บริษัท" ตามจำนวนที่ปรากฏในข้อมูลที่ธนาคารได้รับจากบริษัท ี และ/หรือ ตัวแทนของบริษัท และ/หรือ บคคลอื่นใดที่ได้รับแต่งตั้ง และมอบหมายจากบริษัทให้กระทำการแทน และ/หรือในนามของ บริษัท ซึ่งแจ้งหนี้ผ่านสื่อบันทึกข้อมูล (Computer Media) และ/ หรือ แผ่นบันทึกข้อมูล (Diskette/Tape) และ/หรือ สื่อ ้อิเล็กทรอนิกส์อื่น ซึ่งต่อไปนี้จะเรียกว่า "รายการ" และนำเงินตาม จำนวนที่หักดังกล่าวโอนเข้าบัณชีเงินฝากของบริษัท
- ข้าพเจ้ารับทราบว่าในการหักเงินจากบัญชีเงินฝากของข้าพเจ้า  $2.$ ้ เพื่อชำระหนี้ และ/หรือภาระผกพันต่างๆ ให้แก่บริษัทตามจำนวนที่ ิปรากภในรายการ หากปรากภในภายหลังว่าจำนวนเงินที่บริษัท ได้แจ้งรายการแก่ธนาคารนั้นโม่ถกต้อง ข้าพเจ้าตกลงที่จะดำเนิน ่ การเรียกร้องเงินจำนวนดังกล่าวคืนจากบริษัทโดยตรง โดย ข้าพเจ้าขอสละสิทธิในการเรียกร้อง หรือฟ้องร้องให้ธนาคาร ุชดใช้เงินจำนวนดังกล่าว

ข้าพเจ้ายอบรับว่าใบการหักเงินอากบักเชีเงินฝากของข้าพเจ้าตาบ

**USUGB** 

ไม่ยอมรับ

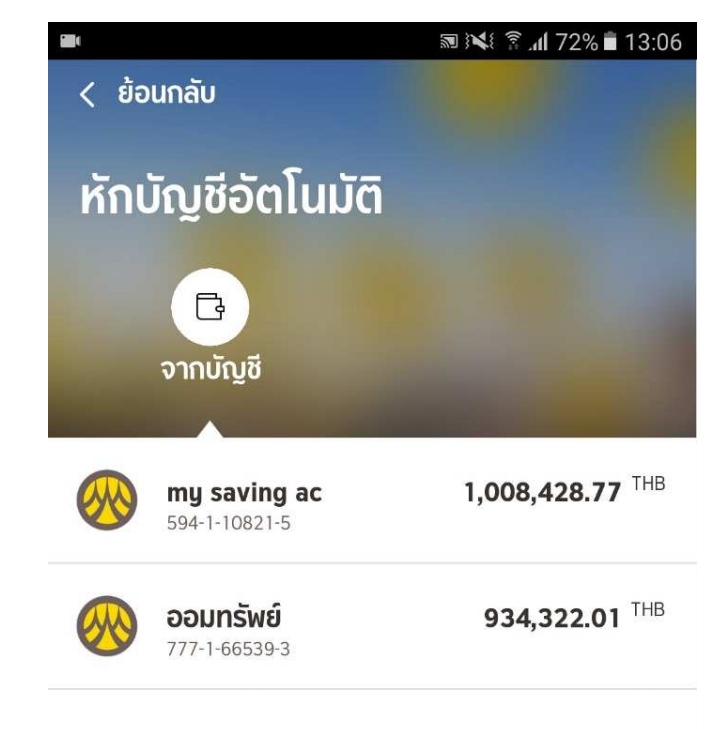

3กดเมนู เลือกบริษัททีต้องการสมัครหักบัญชีอัตโนมัติ

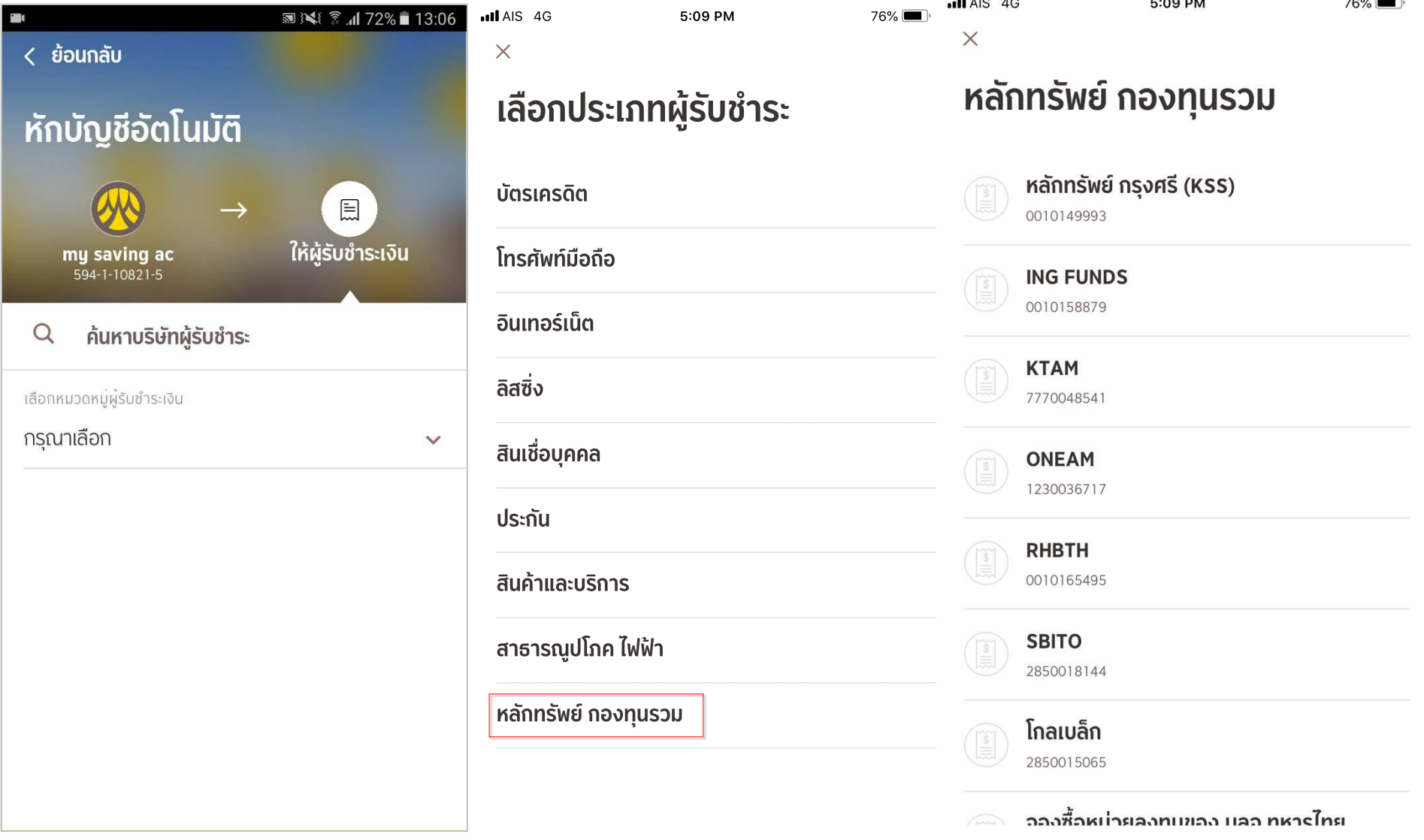

4

# 4 กรอกหมายเลขอ้างอิง ตามที่บริษัทกำหนด และกดปุ่ม ยืนยันการทำรายการสมัคร

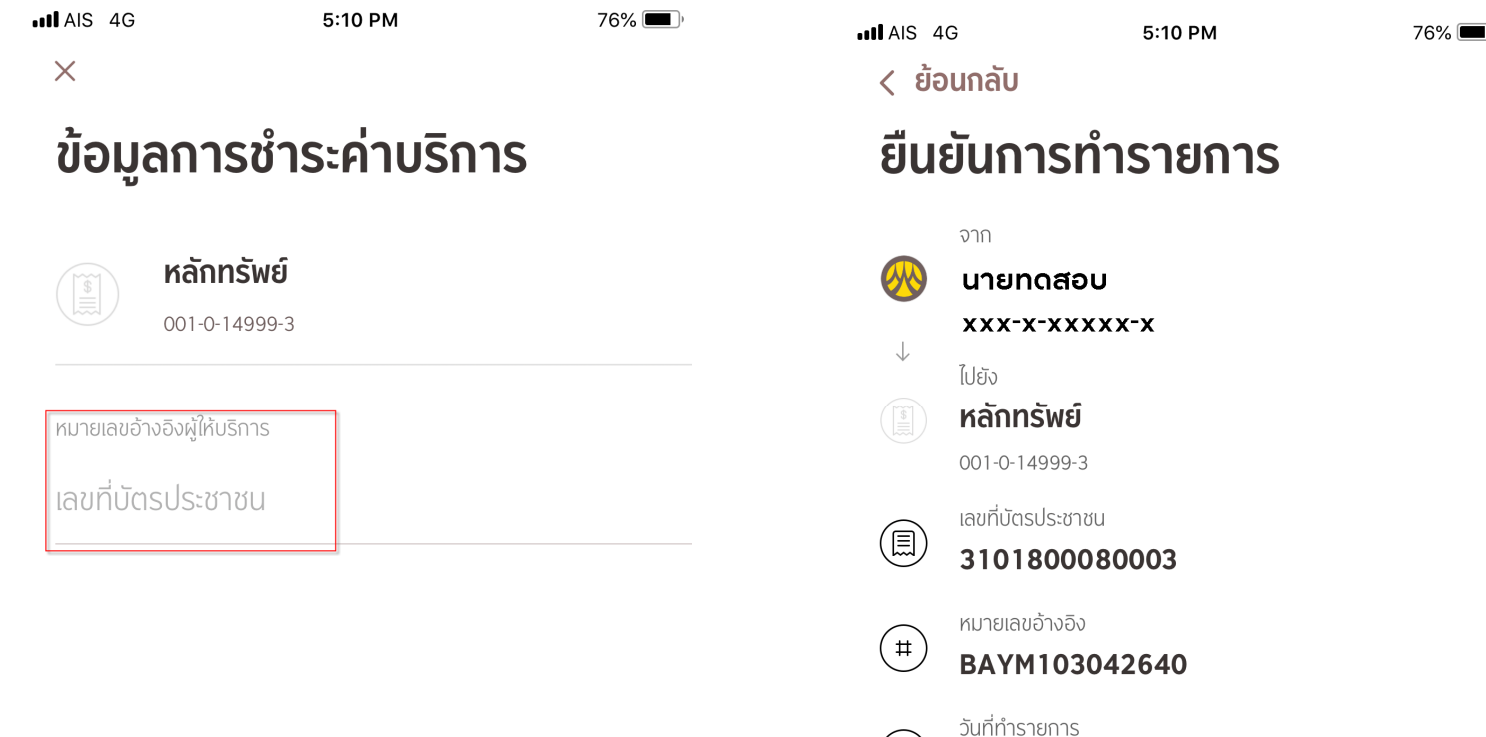

 $\mathsf{L}$ 

02 ส.ค. 2561 17:10:25